## PoliteMail Server License Installation Guide

Last Modified on 09/15/2022 10:34 am EDT

- 1. After receiving the license file from your account manager, you will now be able to install the license. The file you received should end in ".license".
- 2. Save the file somewhere you can easily find it (Example: Desktop).
- 3. Open the PoliteMail Server Manager on the machine that runs the PoliteMail application.
- 4. Click Actions.
- 5. Select Import License.
- 6. Find and Open the license file
- 7. You will be prompted for a password (supplied by account manager).
- 8. Click OK.
- 9. When asked if you want to update the image host, click NO.

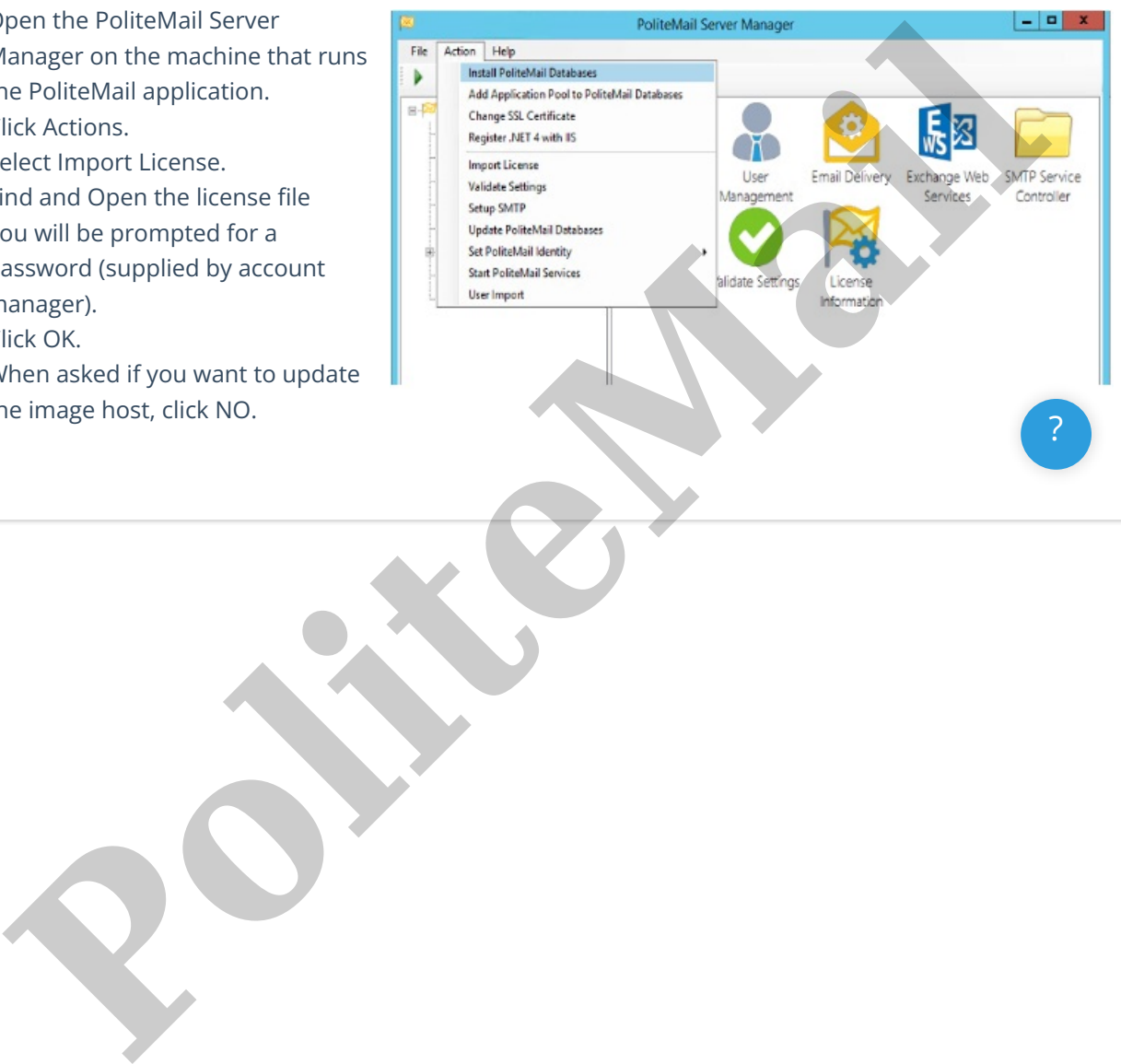